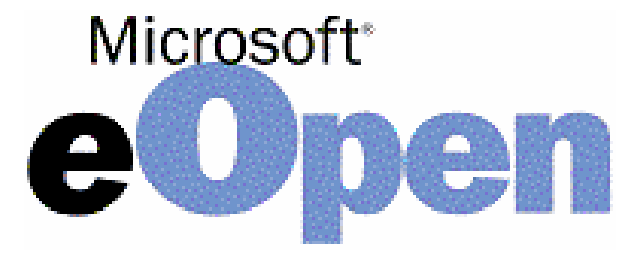

# step by step guideline for eOpen customer

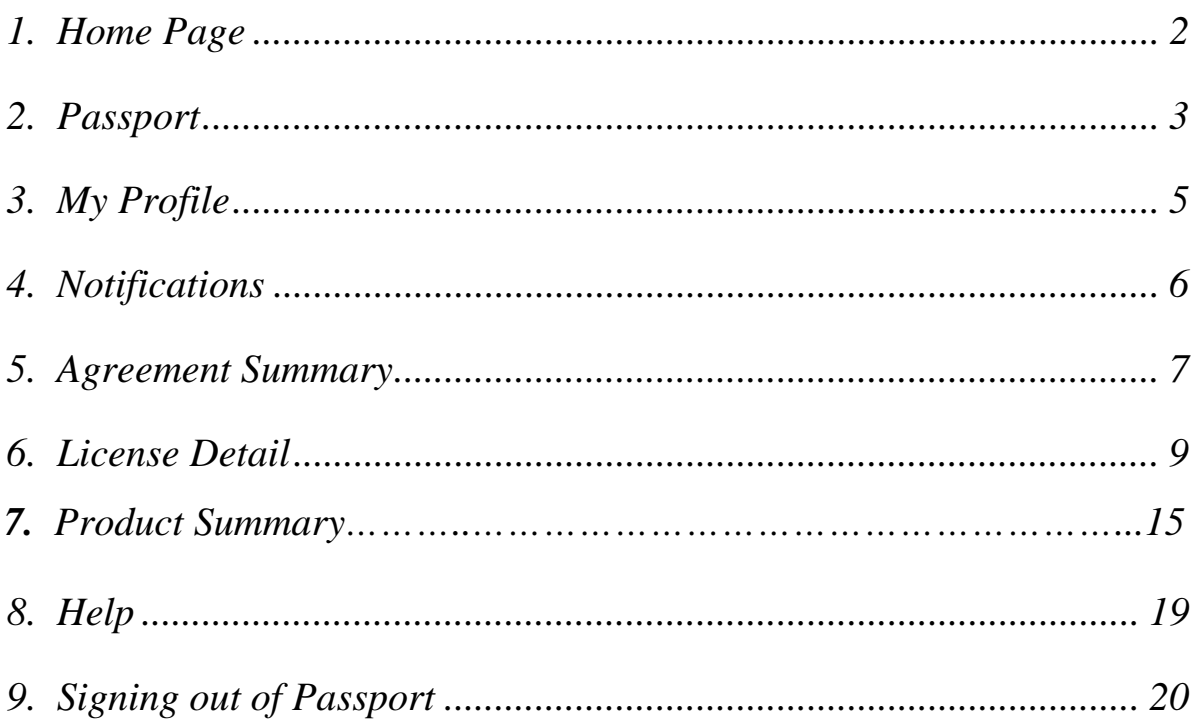

### **1. Home Page**

- Accessing the Home Page
	- ¾ Launch your Internet Browser
	- ¾ Go to the following page https://eopen.microsoft.com

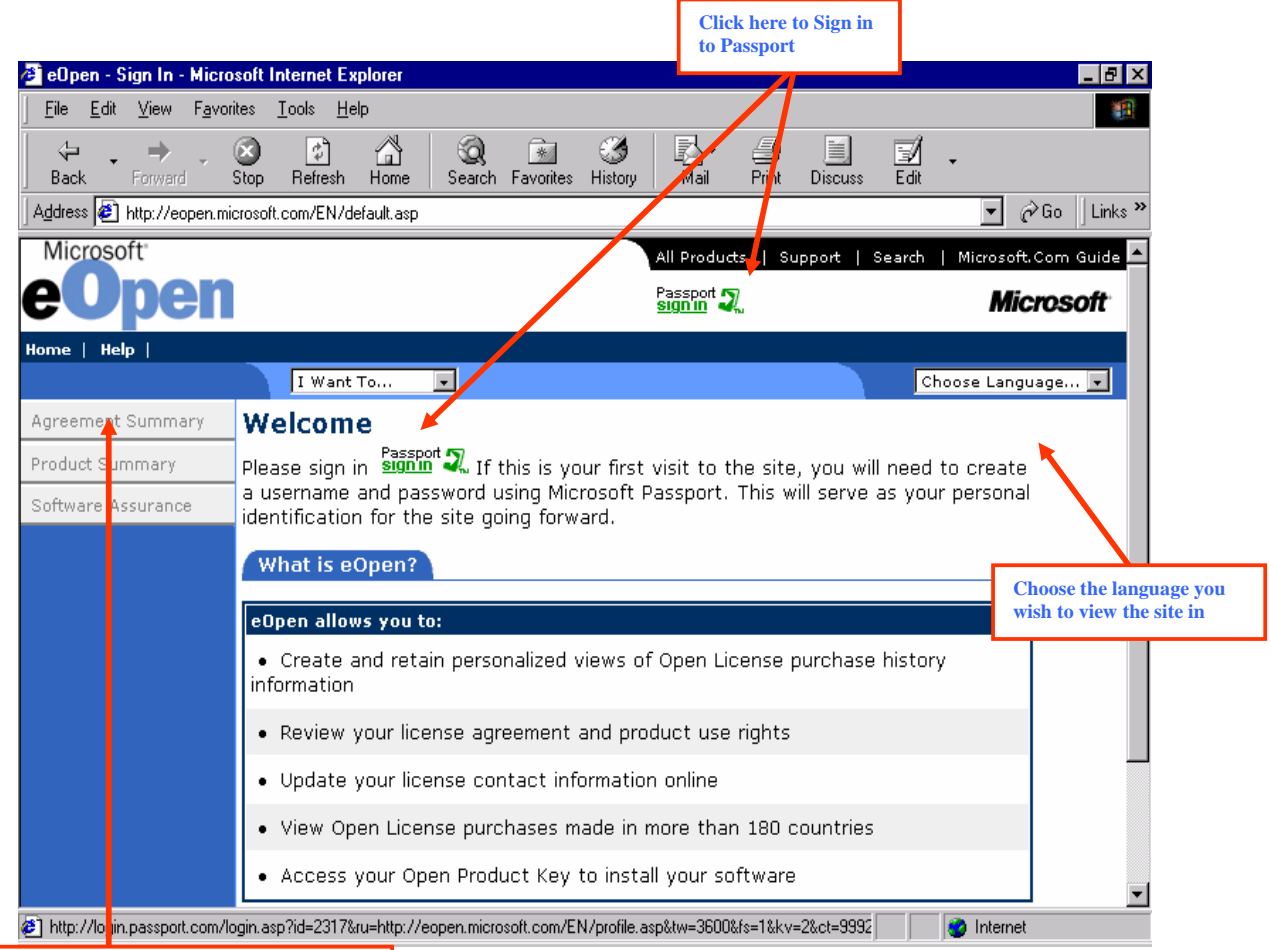

**Help or FAQs can be accessed via these Help links prior to signing in without logging in via Passport. The eOpen User Guide could be downloaded from Help or the FAQs**

- To select your language of choice, use the drop down box in the top right corner.
- To access your license purchase history and details you need to sign in via "Passport."
- To access Help, click on either link. You are not required to sign in order to view these.

### **2. Passport**

- Sign In using Passport
	- ¾ To log into the site, you will need to create a user ID and password using Microsoft Passport. This will serve as your personal identification for the site going forward.
	- ¾ Click on the Passport "Sign-In" link
	- ¾ If you already have a Passport ID, enter your email address and password in the

appropriate boxes and click "Sign-In."

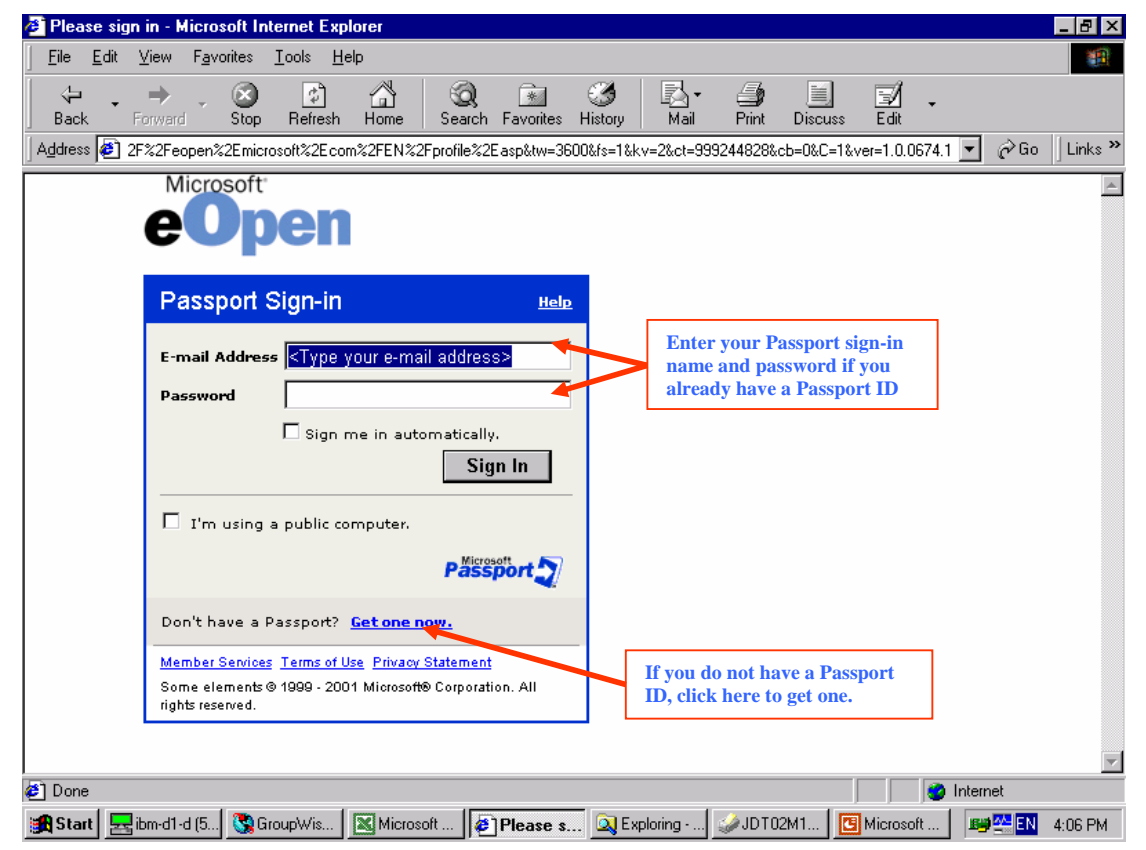

- $\triangleright$  If you have already registered on the site, you can now view or add to your Agreement Summary. If you already have a Passport ID, but it is your first time using the site, you will be brought to the "My Profile" page.
- Registering for a Passport
	- $\triangleright$  If you do not have a Passport ID, and wish to get one, click on the "Passport" Sign-In" link
- ¾ Then, click on the "Get One Here" link
- ¾ Register for a Passport ID by filling in the relevant fields and clicking "Sign Up."

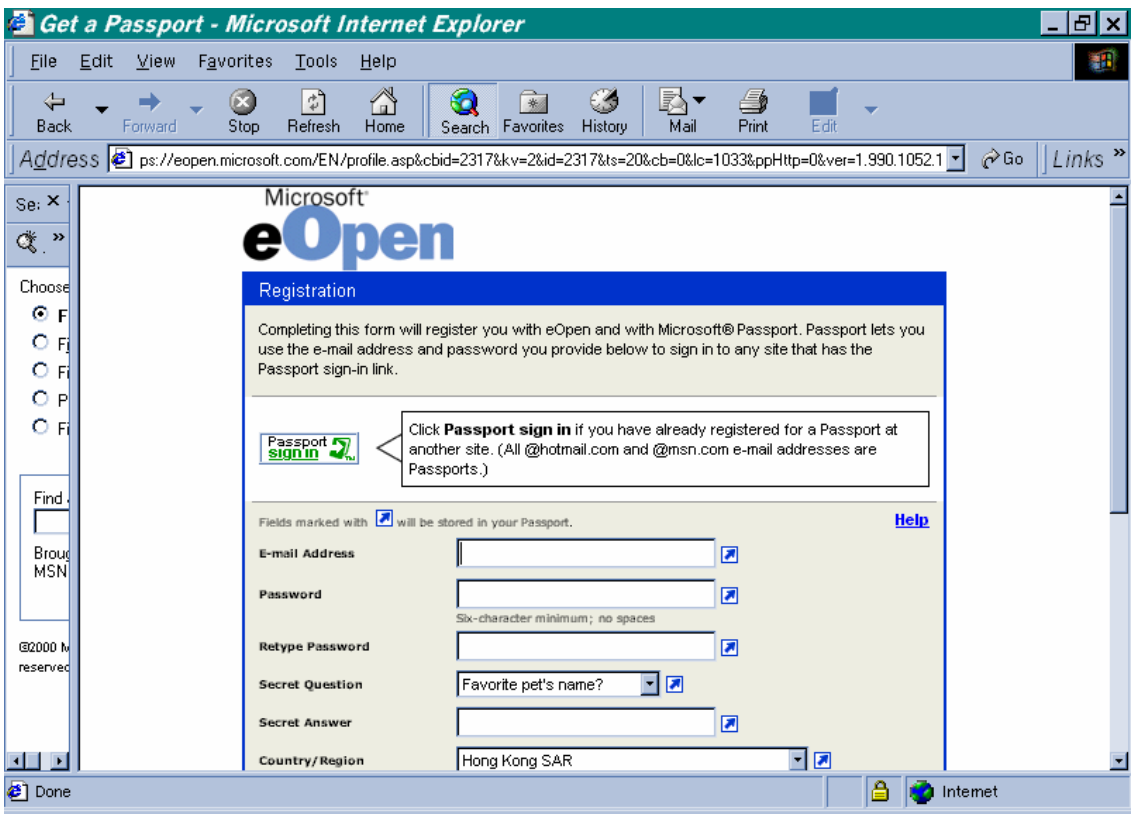

- ¾ If you forget your password, you will be prompted to provide the answer to the secret question you provided during the Passport set-up. When a correct answer is provided, the password can be reset. If you also forget the secret answer, please create a new Passport ID.
- ¾ After you sign in via Passport, you will be redirected to the "My Profile" page. This will only happen the first time you sign in to eOpen.

# **3. My Profile**

• The first time you log in, you will be asked to fill out your profile.

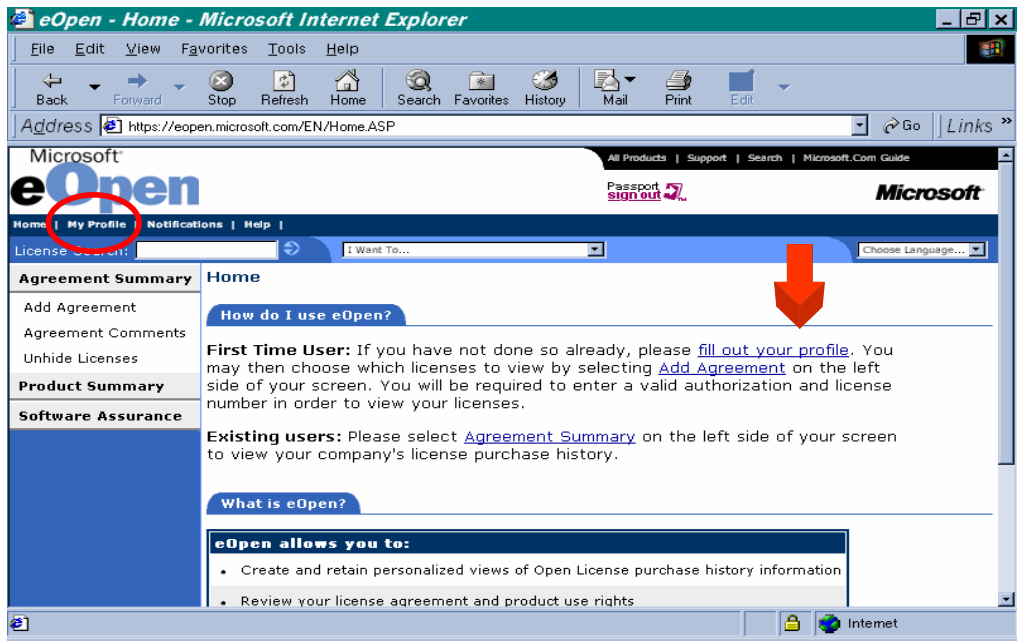

- Fill in the relevant details and click "OK."
- You should go back to this menu to update your information whenever it changes.

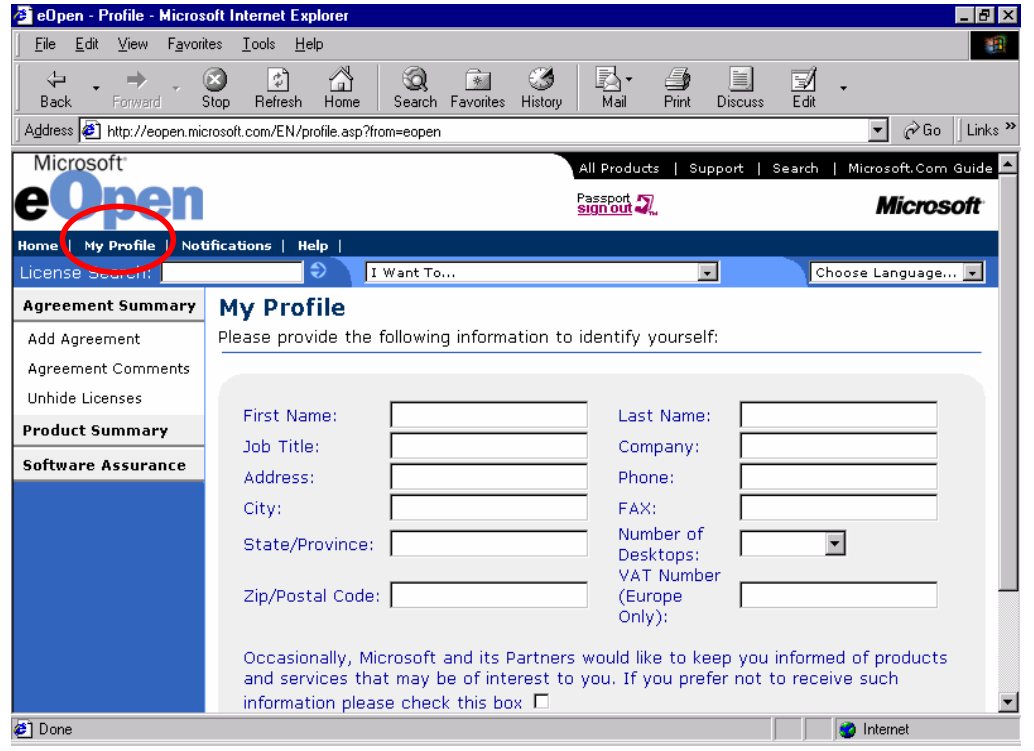

• After filling in your profile, you will be directed to the "Notifications" page. This will also only happen the first time you sign in.

### **4. .Notifications**

• This page allows you to select what type of notifications you would like to receive. The notifications will be sent to your Passport email address and will then be posted on this

page for your review.

- There are currently two types of notifications:
	- $\triangleright$  Authorization About to Expire
		- This will be sent 90 days prior to the expiration of any authorization number

that you have added to your Agreement Summary.

- ¾ Update of License Contact Information
	- This will be sent when you update your license contact details on the License

Detail page.

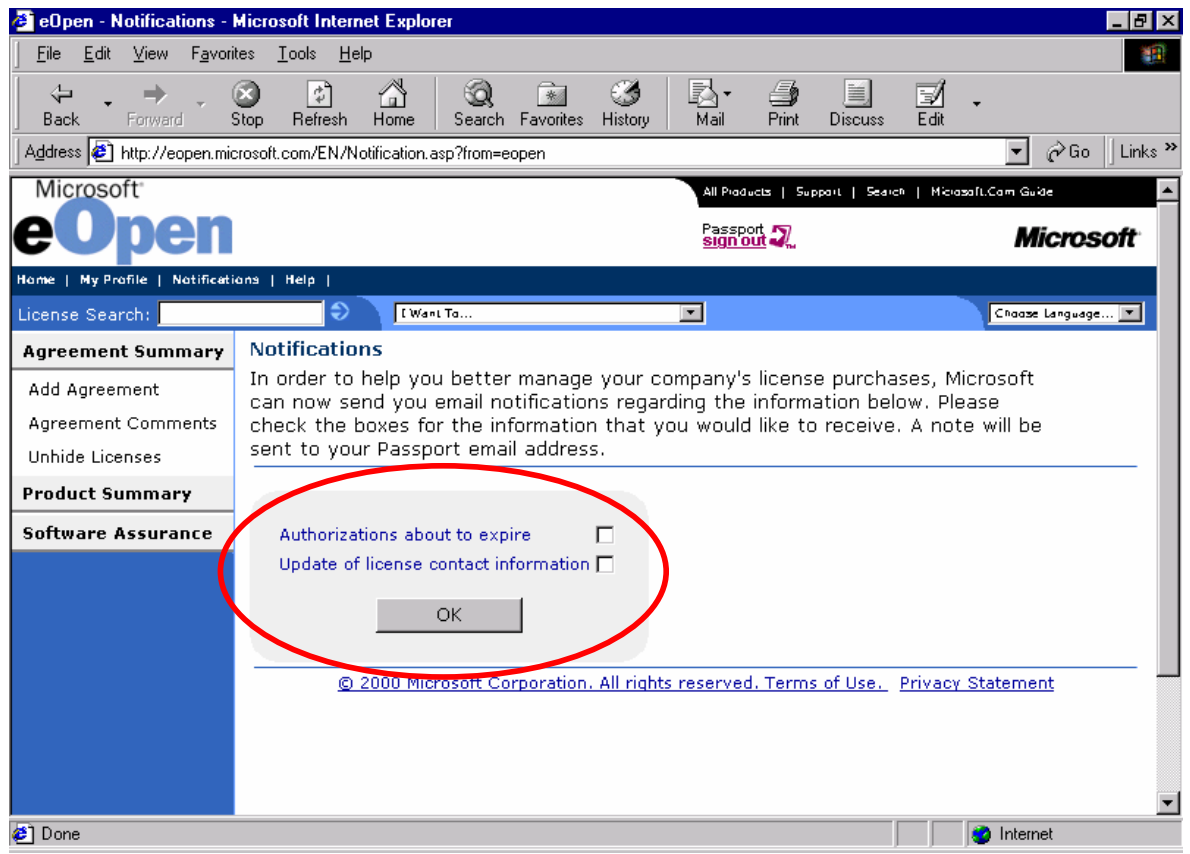

• Once you have filled out your profile and have chosen which notifications you would like to receive, you will return to the Home Page.

# **5. Agreement Summary**

- In order to add agreements to your view, click **"Add Agreement"** on the left side of your screen.
- Enter a valid authorization number and license number and then click "Add to View." This allows you to see the complete purchase history for that authorization.
	- ¾ The Authorization Comment function may be used to help with the identification of your authorization numbers (i.e. Marketing Department). Only you will be able to see this comment. You may add a comment on the Add Agreement

page or by clicking "Agreement Comments" on the left side of your screen.

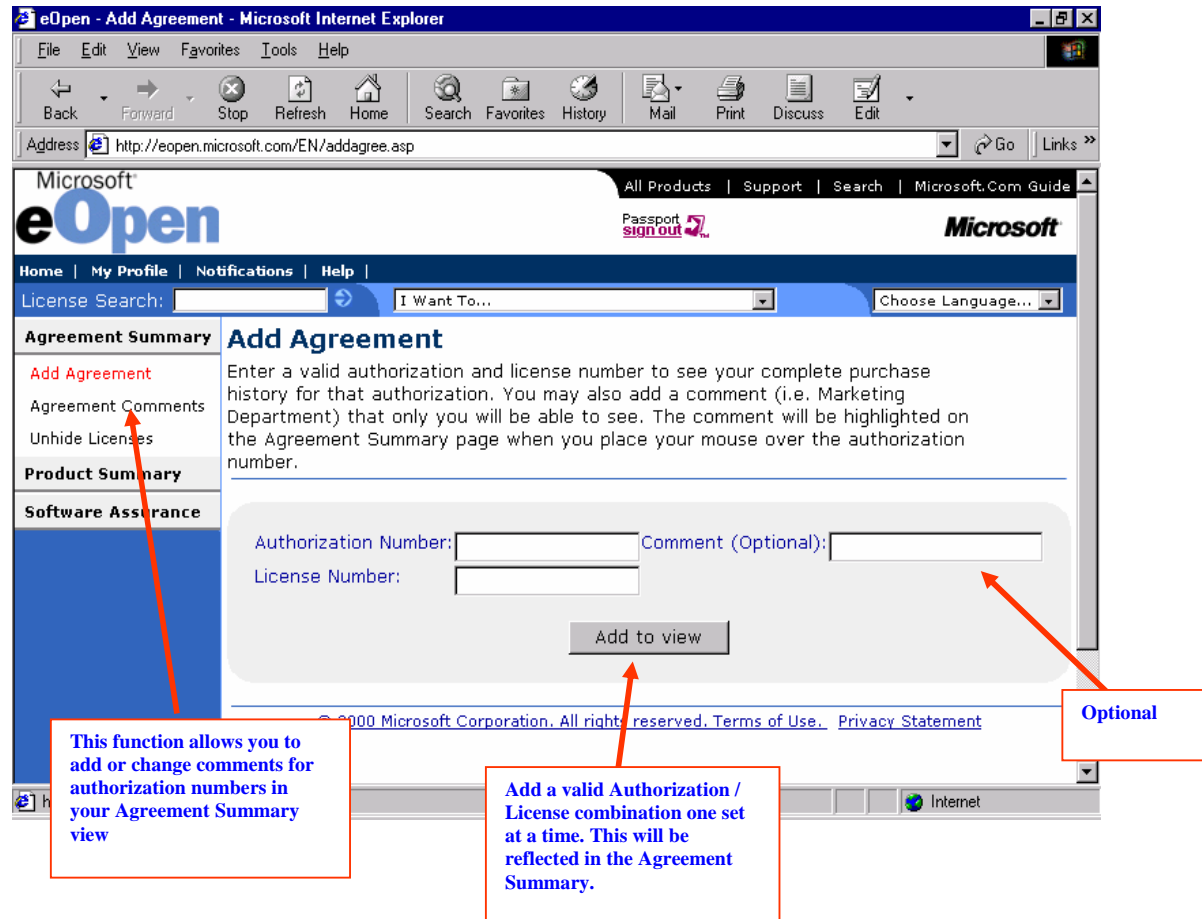

- Below, the Agreement Summary shows all authorization numbers that you have added to your view using the "Add Agreement" function. **ALL** of the corresponding licenses under the authorization numbers will be shown, unless you choose to hide them from your view.
- You may customize your view by removing authorization or license numbers that you do not wish to see. Use the key at the top of the page as a guide.
- If you would like to see all hidden licenses, click on "Unhide Licenses" on the left side of your screen. To view an authorization that you have removed from your view, you must re-enter the authorization/license combination on the Add Agreements page.
- Click on the license number in order to view the purchase details for that license.

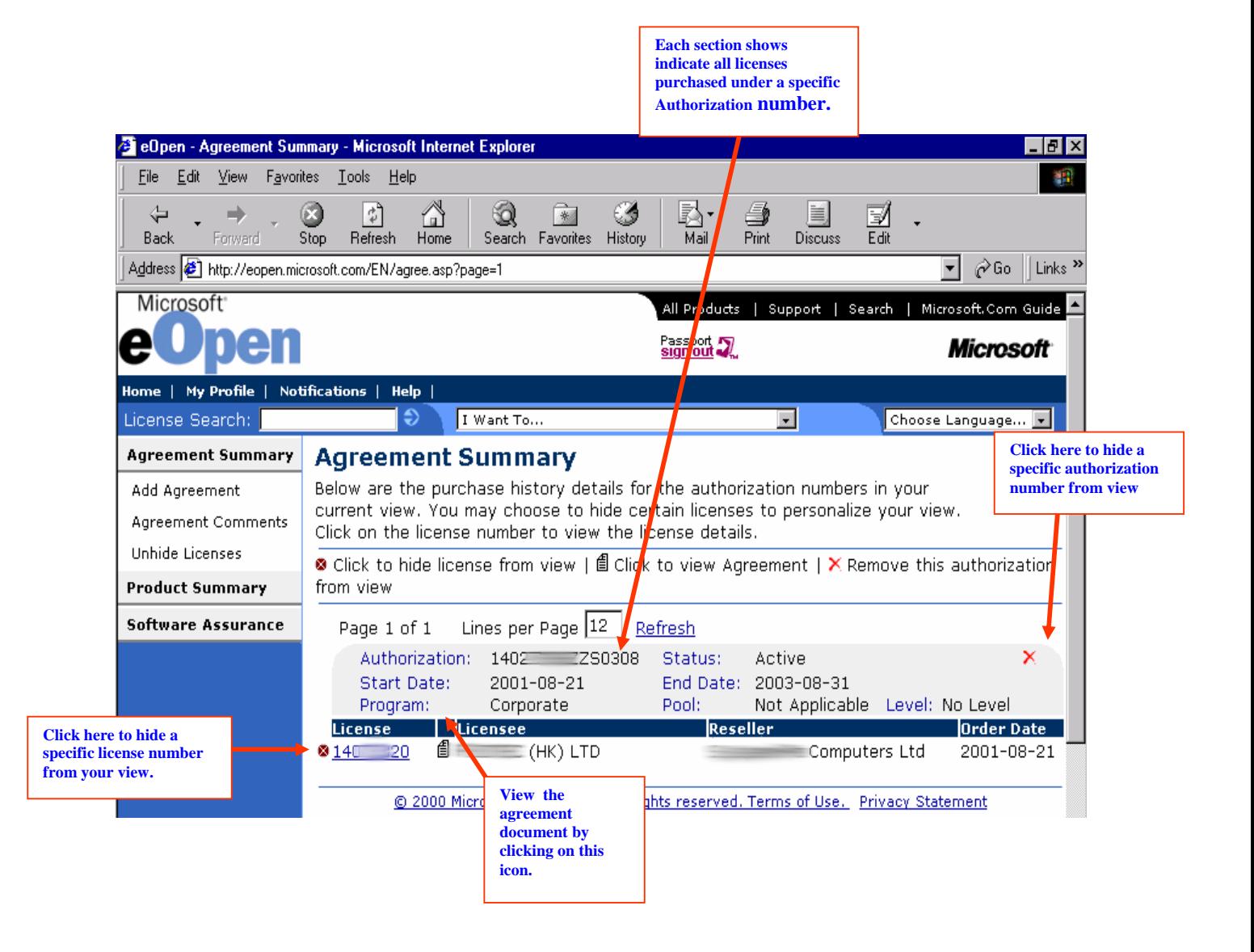

### 6. **License Detail**

The License Detail page provides specific purchase details about a particular license. To view other licenses purchased under the same authorization number, click on the *View License Details* box. Details such as the date of purchase, the reseller name, product and quantity purchased, etc are shown in this view. This page also shows who has accepted the online agreement and when it was accepted.

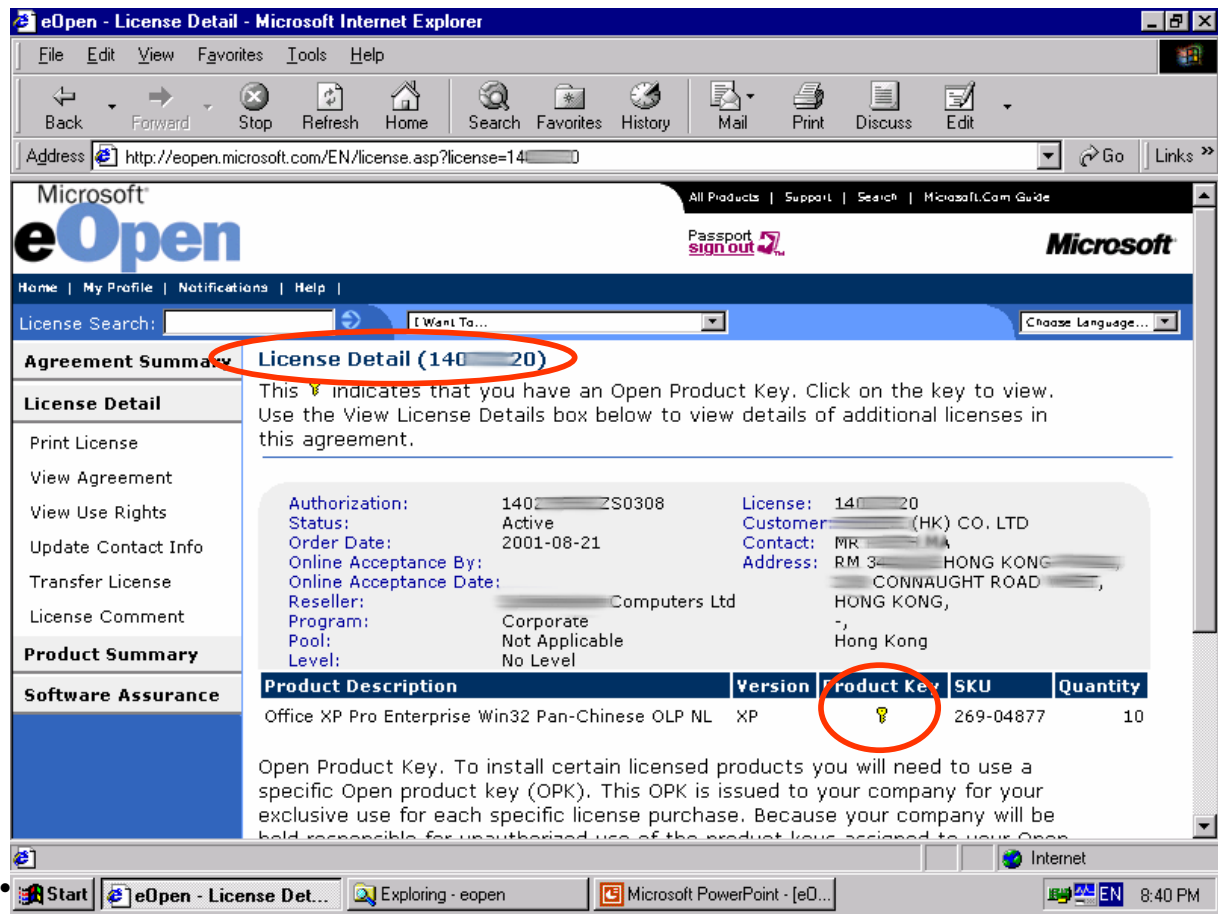

need to use a specific Open Product Key (OPK). This OPK is issued to your company for your exclusive use for each specific license purchase. Because your company will be held responsible for unauthorized use of the product keys assigned to your Open License, you agree to use your best efforts to keep a secure record of this product key including not disclosing this product key to any unauthorized third party.

- $\triangleright$  The Open Product Key will be displayed for products that require activation only.
- $\triangleright$  Click on the key icon and the OPK number will be displayed as a pop-up box.

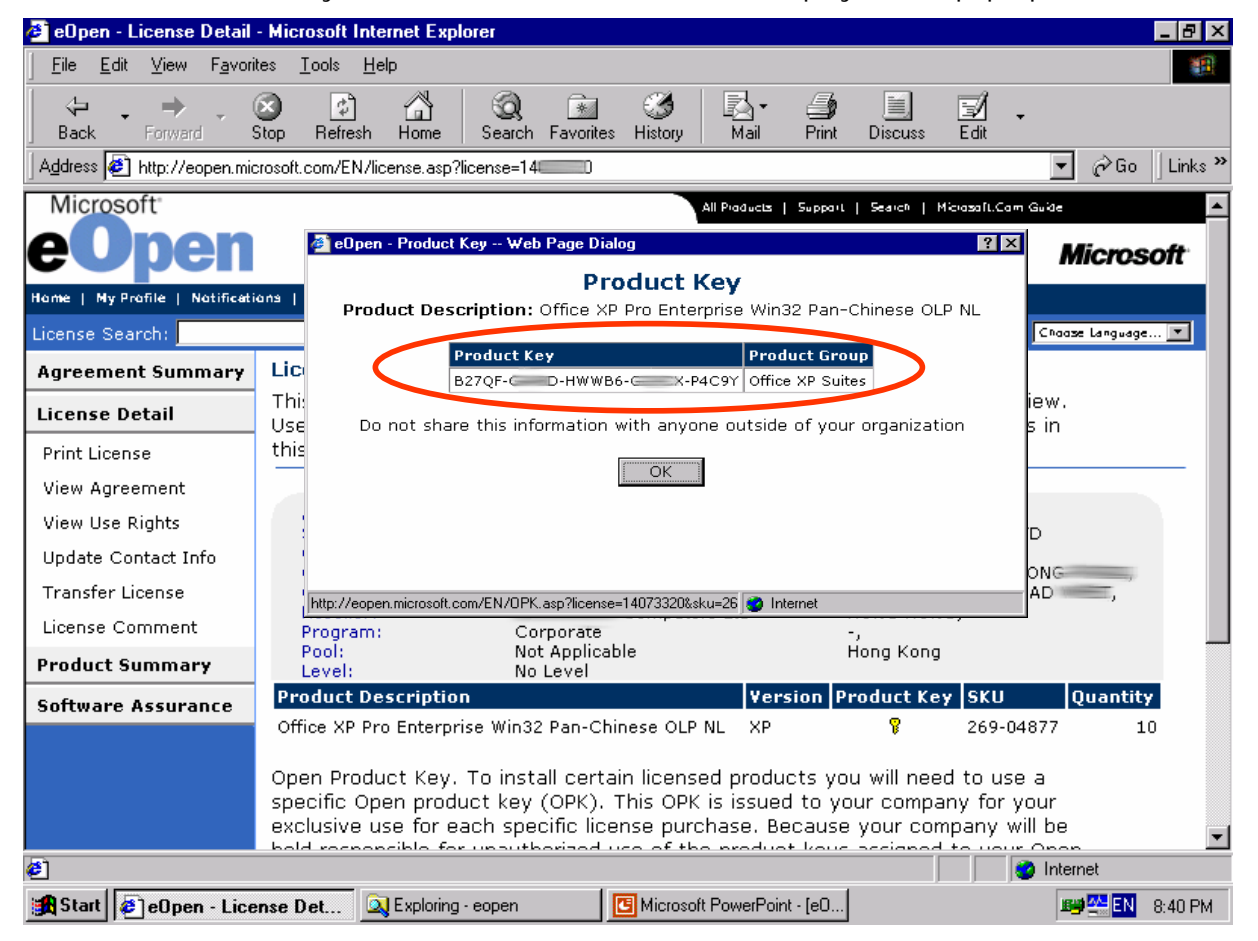

#### **Print License:**

Print a formatted version of your license details. Format of license is as shown below. Please note that the license printed from eOpen website is not a legal document. The legal version of the license is the electronic version on the eOpen website.

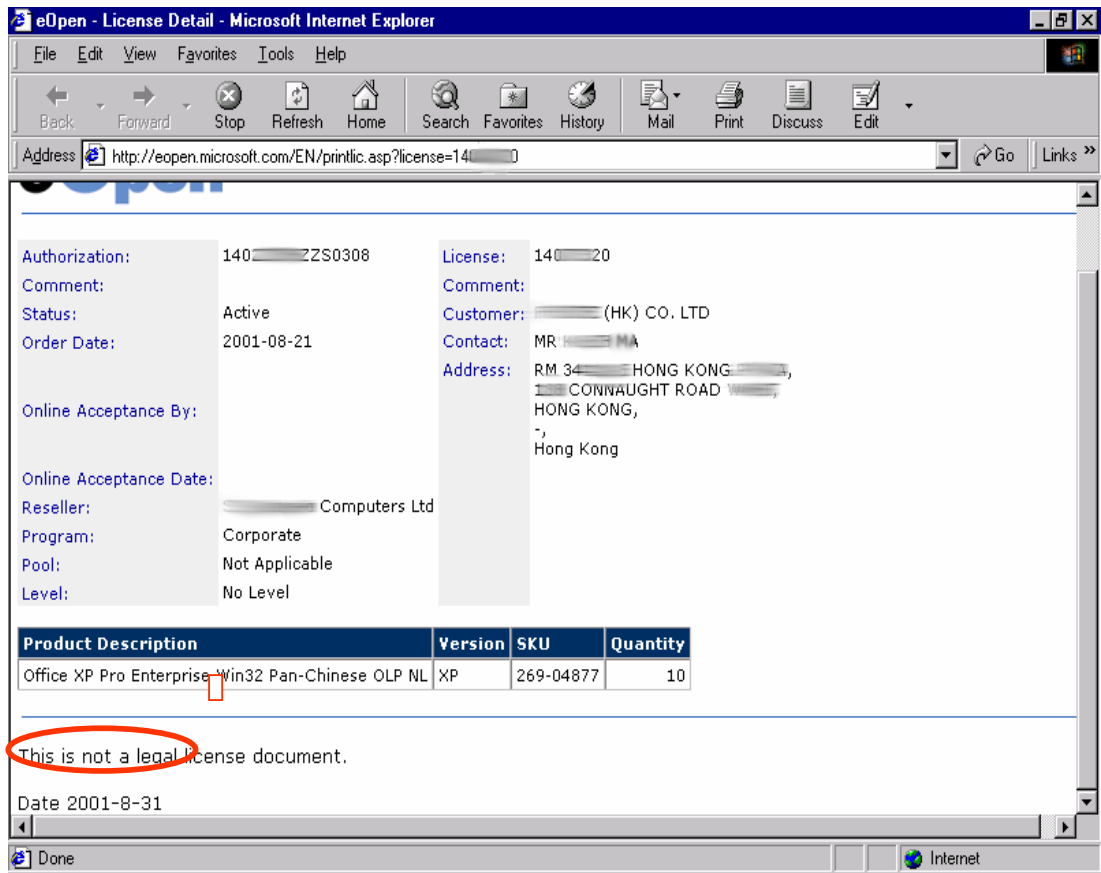

**View Agreement & Product Use Rights:** - View the Agreement & Product Use rights

corresponding to each license.

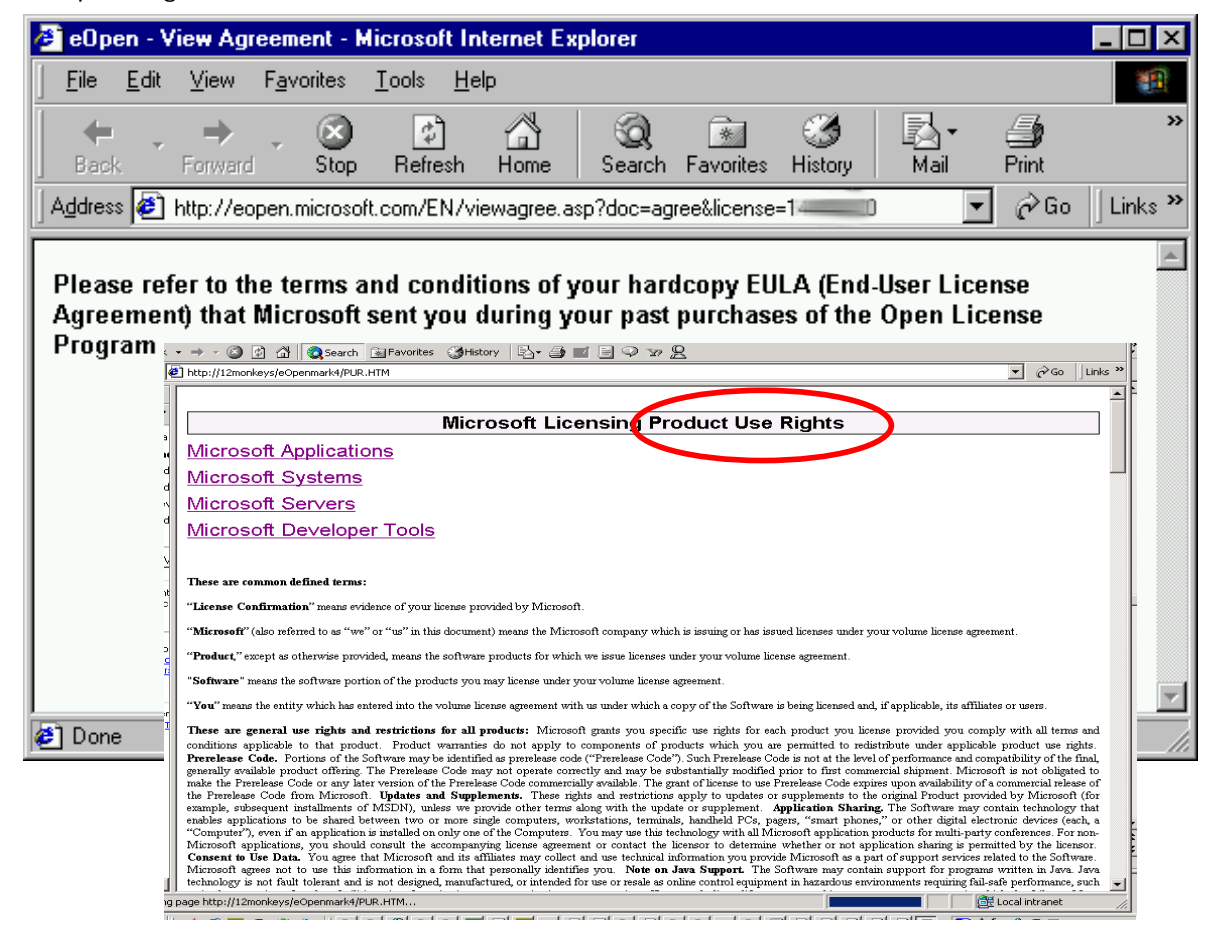

#### **Update Contact Info:**

- $\triangleright$  Update contact name and company address
	- $\triangleright$  Fill in the new information and then click "Update." Updated information will be shown on the eOpen site in approximately one business day.
	- If you have requested to receive email Notifications from Microsoft when your details are updated, you will receive the update notification via email to your Passport email address. The update will also be posted to your profile on the "Notifications" page.

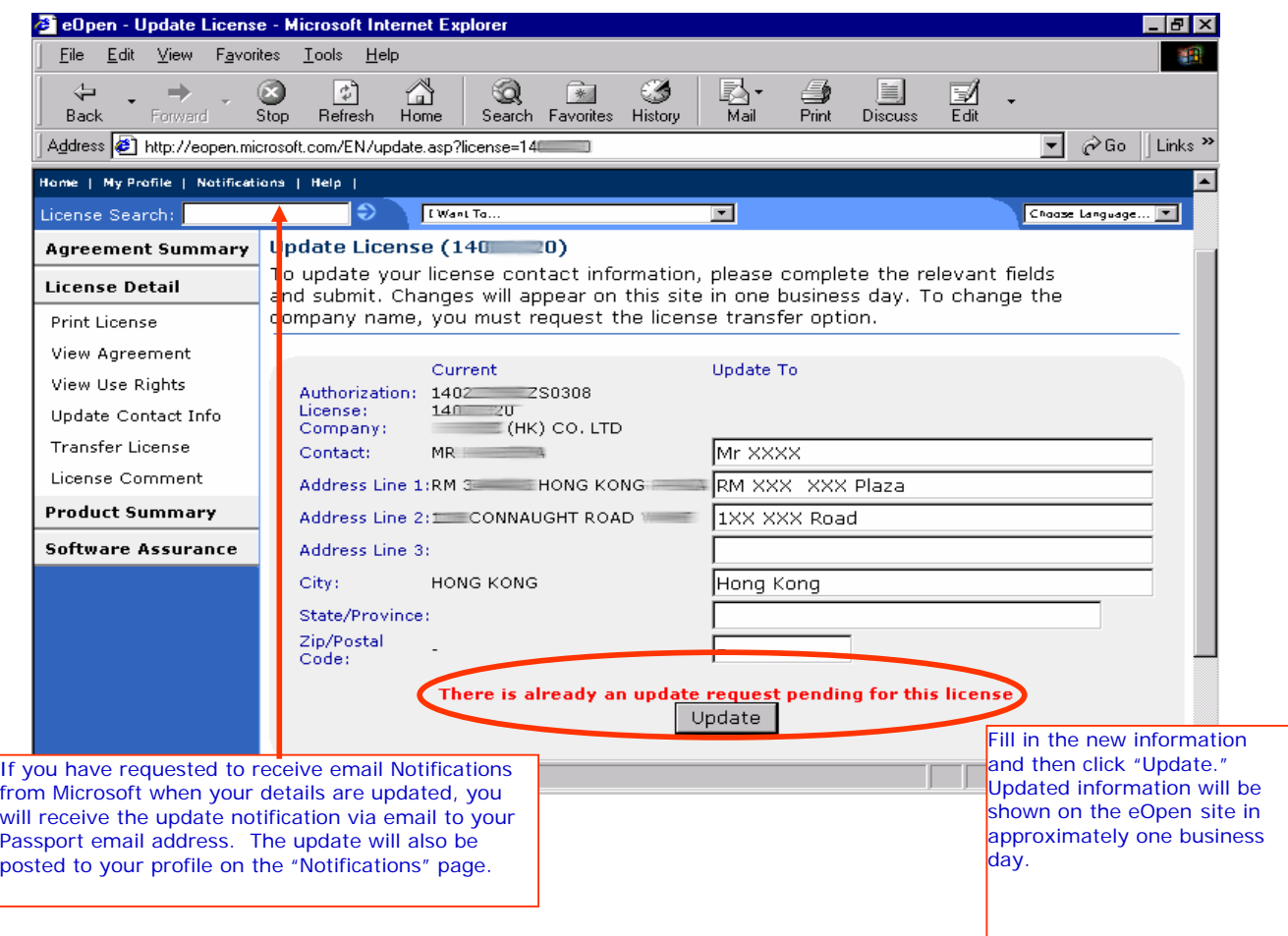

#### **Transfer License:**

- This license transfer request can be used for certain geographies only.
	- $\triangleright$  Fill in the details on the transfer request and follow the instructions.

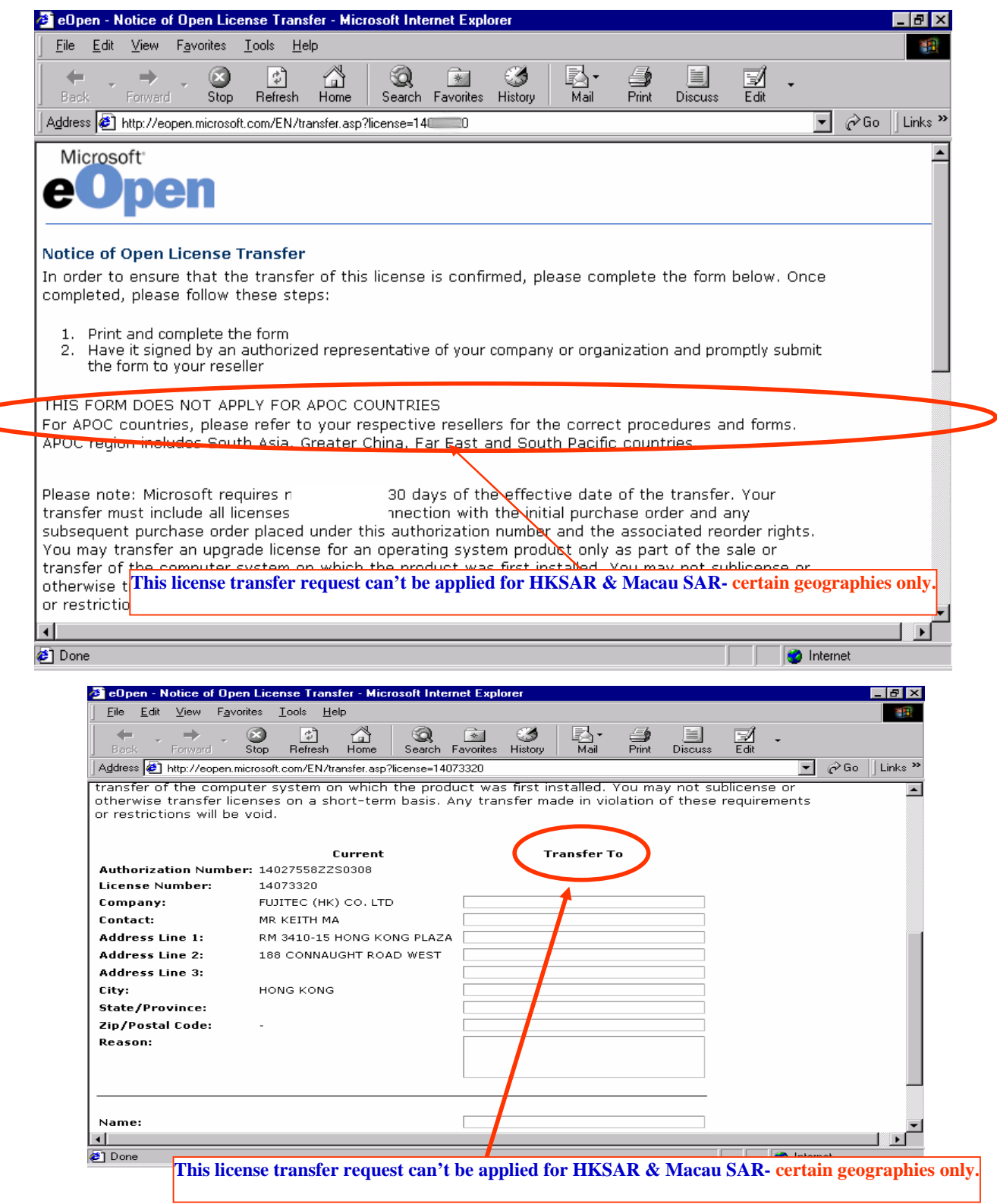

 $\textcolor{red}{\bigtriangledown}$ 

#### **License Comment:**

 To help you more quickly identify a license number, you may use the "Comment" function. This allows you to assign an alias or comment to the license number in your current view (i.e. Marketing Dept). Only you will be able to view this information. The comment will appear on the License Detail page when you place your mouse over the license number.

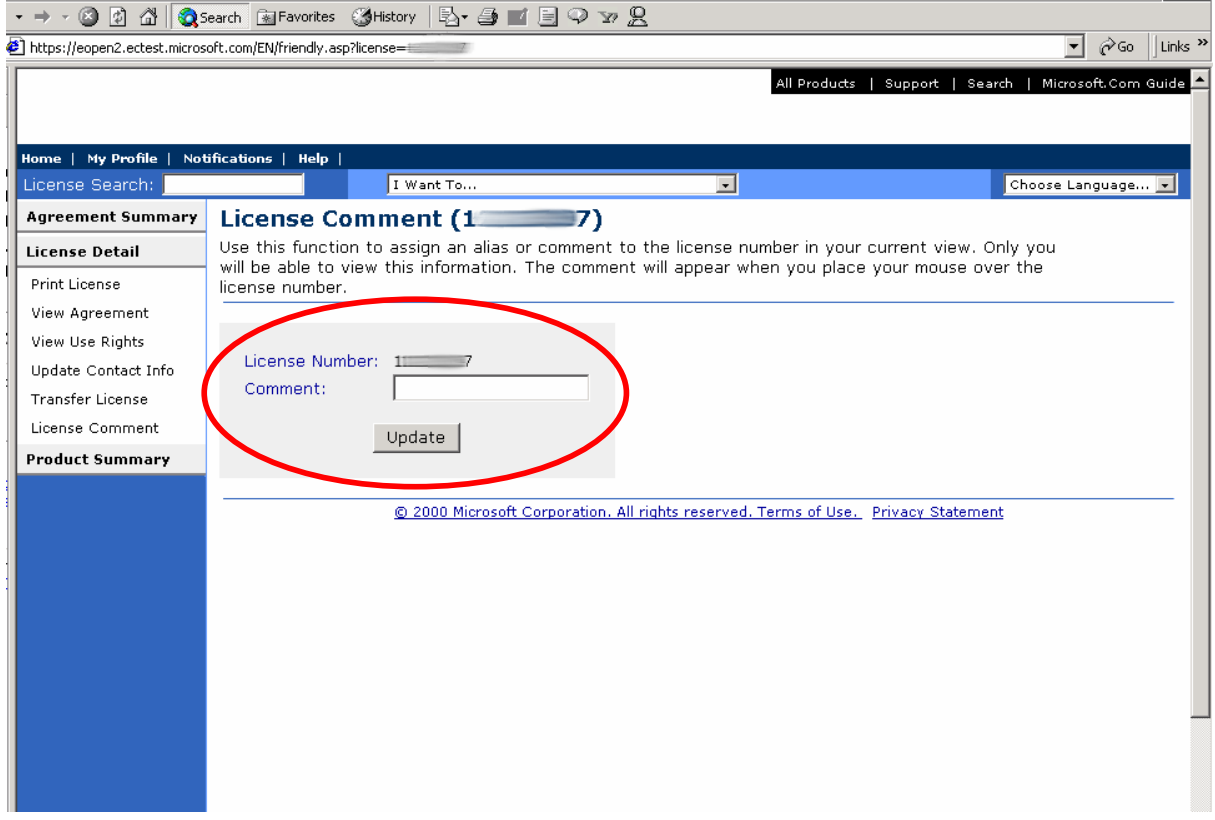

### **7. Product Summary**

- This is a summary of product licenses across authorization numbers in your current view.
	- $\triangleright$  You may sort your view by pool, description, or SKU by clicking on the column name.
	- $\triangleright$  To view the authorization and license numbers within the product summary, expand the selected product line by clicking on  $\bullet$ .

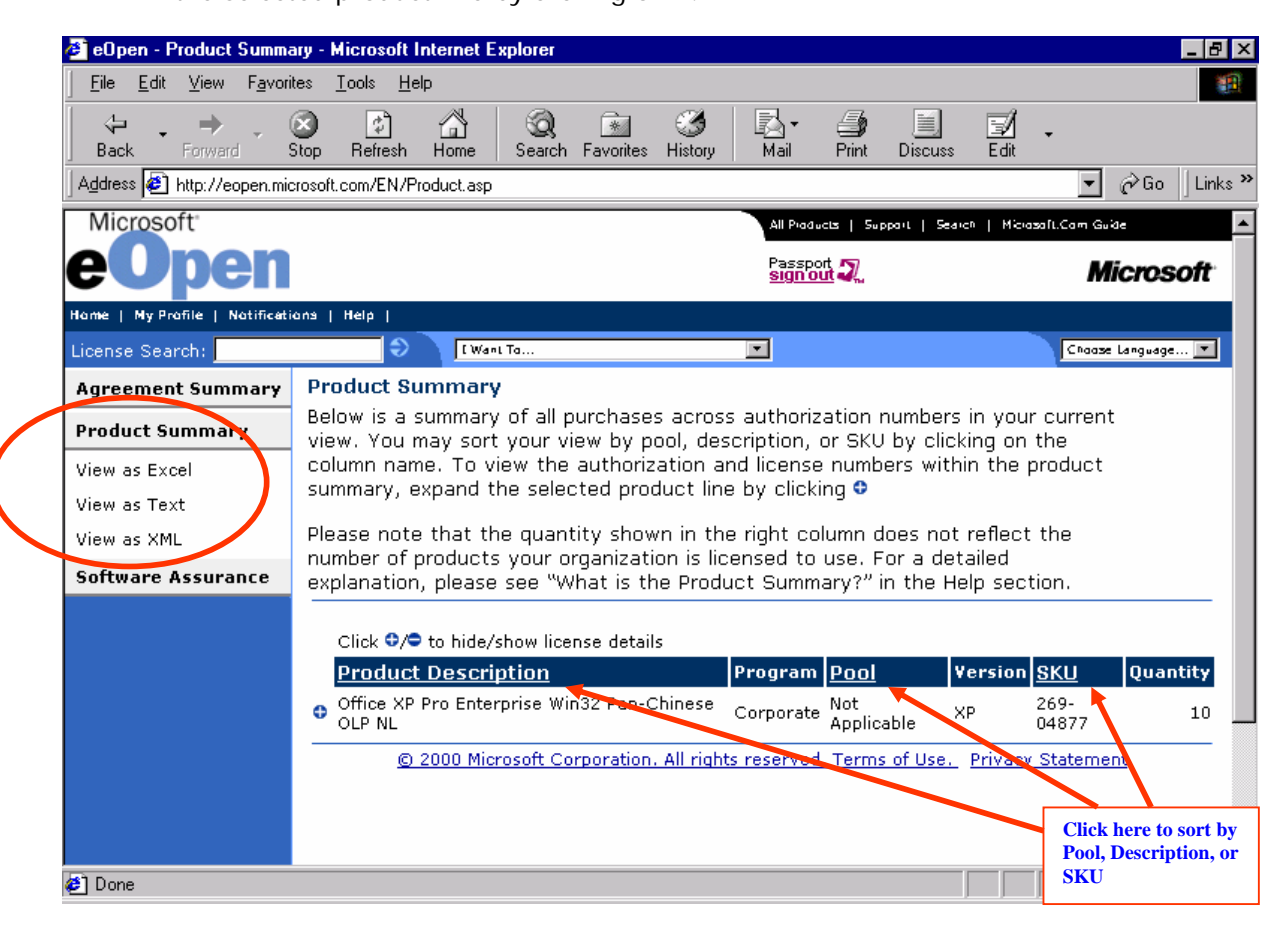

- ¾ The distribution of the products across the different licenses should be the sum total of that particular SKU/ product
- $\triangleright$  The License Detail page can also be accessed by clicking on the license number.

 $\triangleright$  If you would like to download into a local drive or view the product summary in different formats (Excel, Text or html), use the menu on the left side of the screen

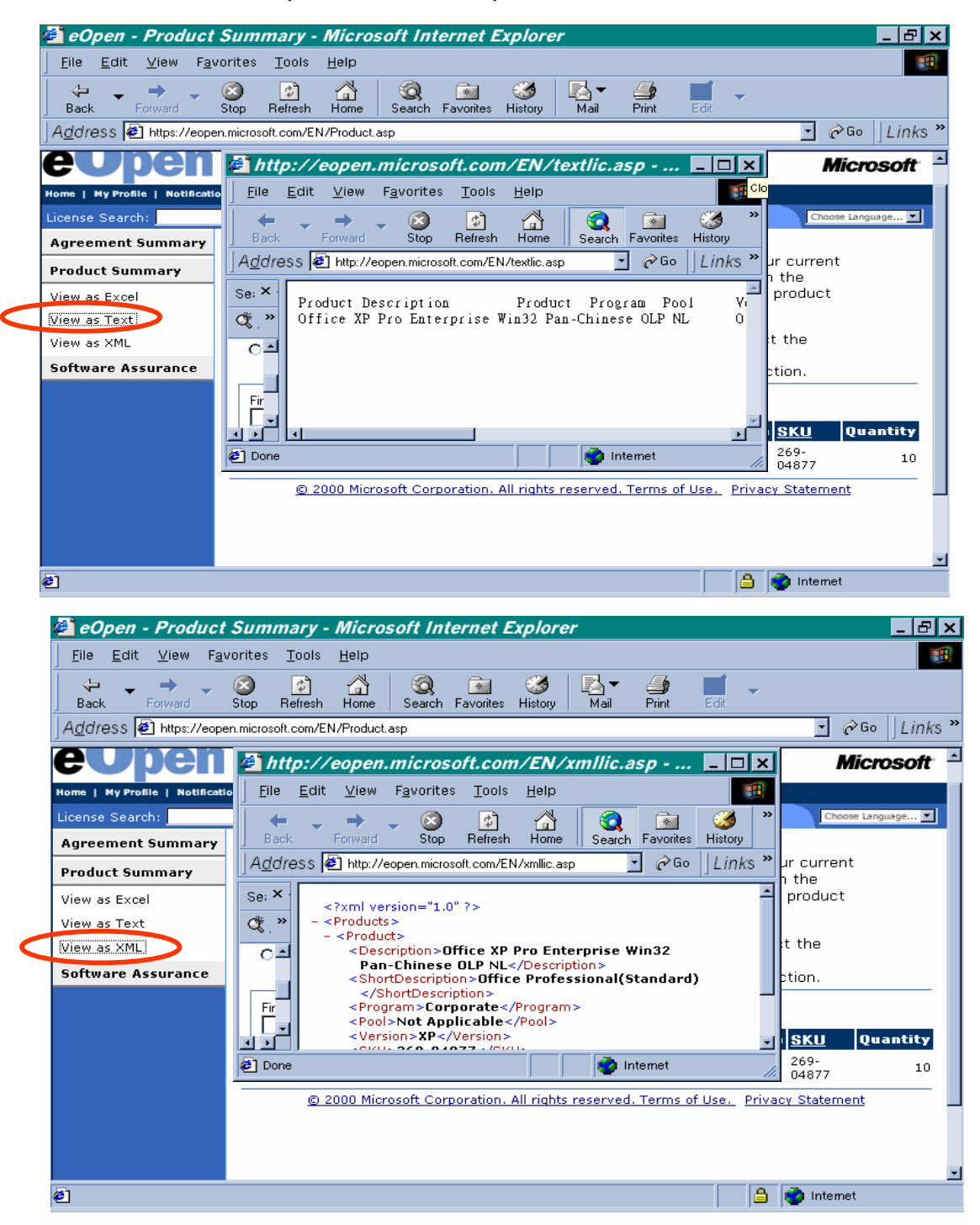

¾ You may either view the summary in its current location or save it to a disk as illustrated below.

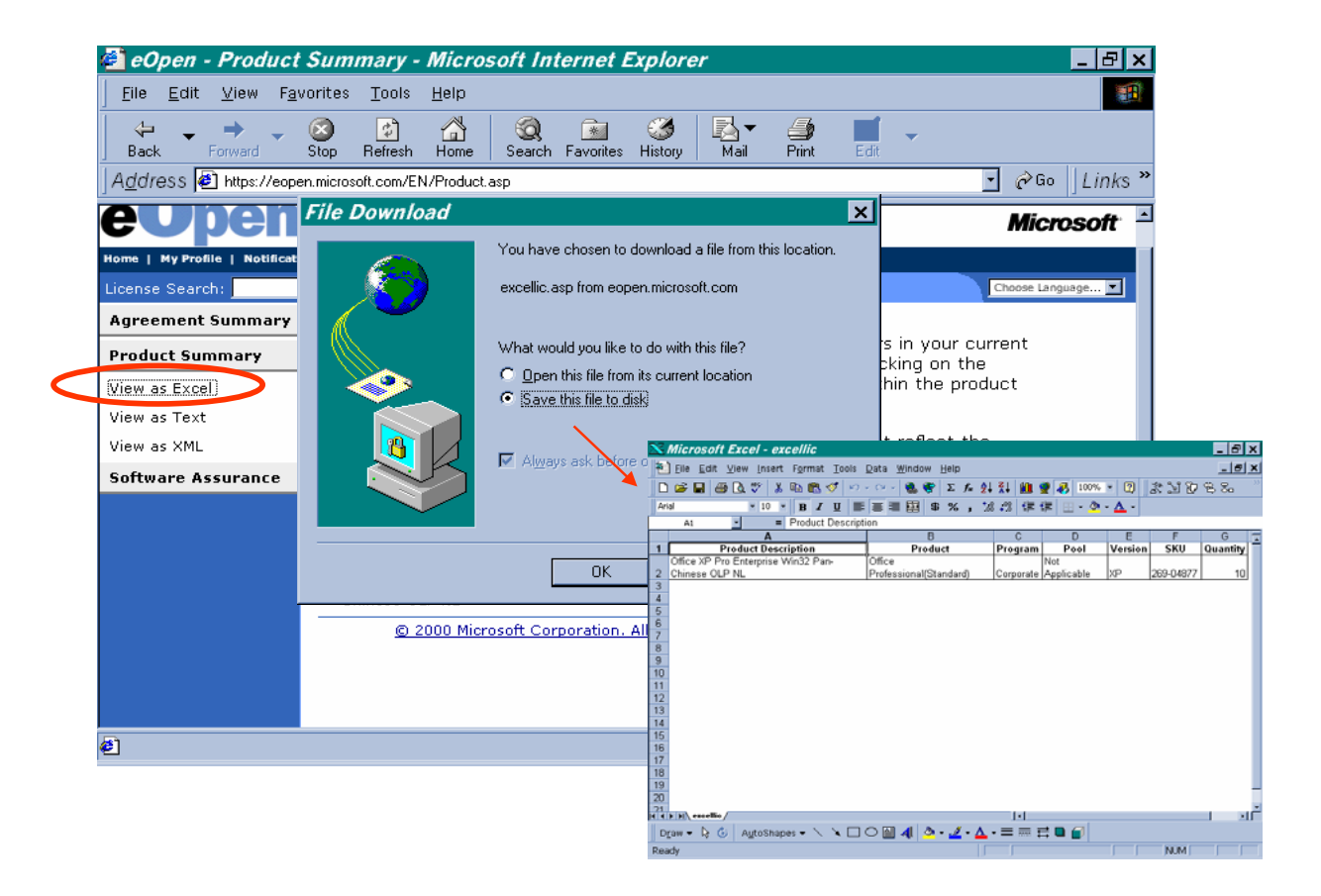

# **8. Help**

- Viewing Answers to Frequently Asked Questions
	- $\triangleright$  To view the answer to a particular question click the arrow to the left of the

question

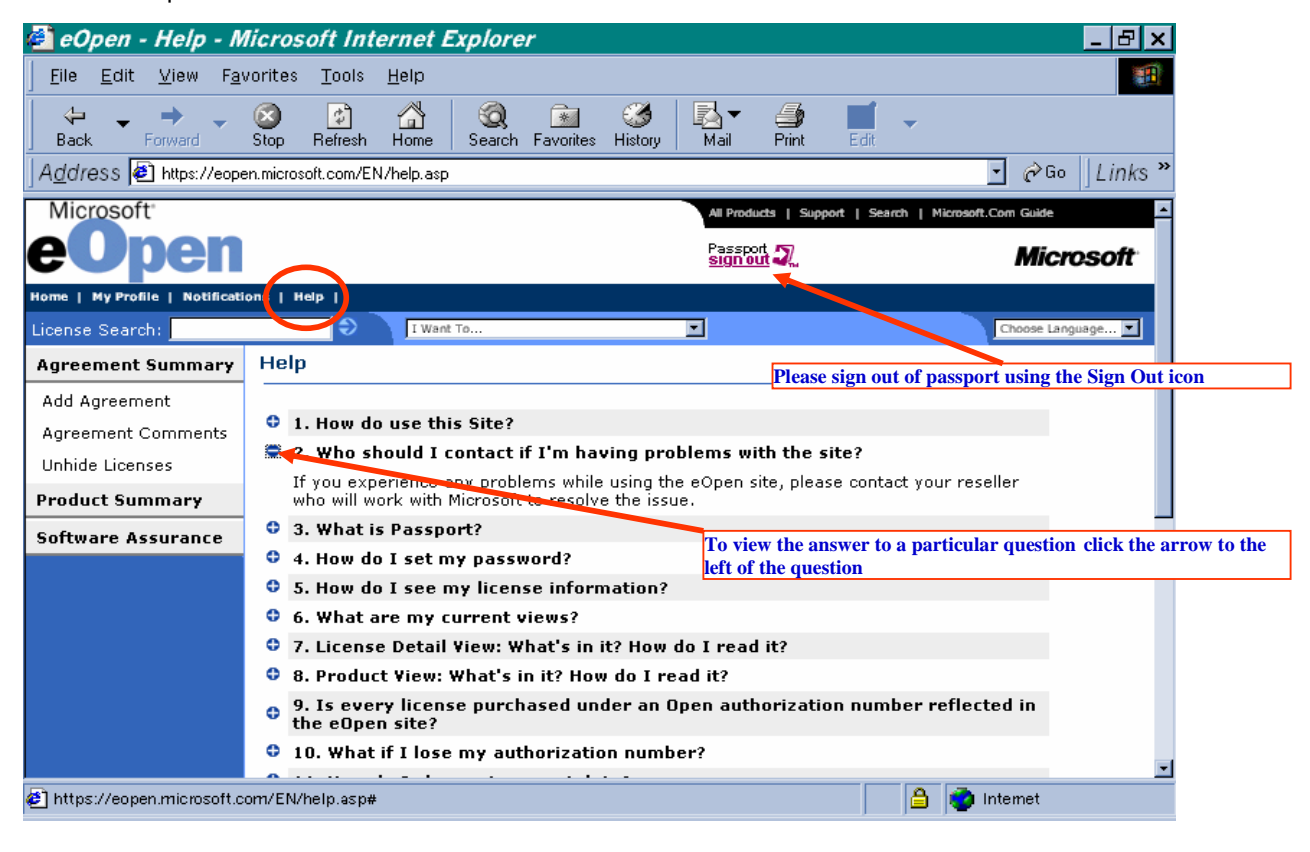

# **9. Signing out of Passport**

- Please sign out of passport using the Sign Out icon
- The following screen will then be shown

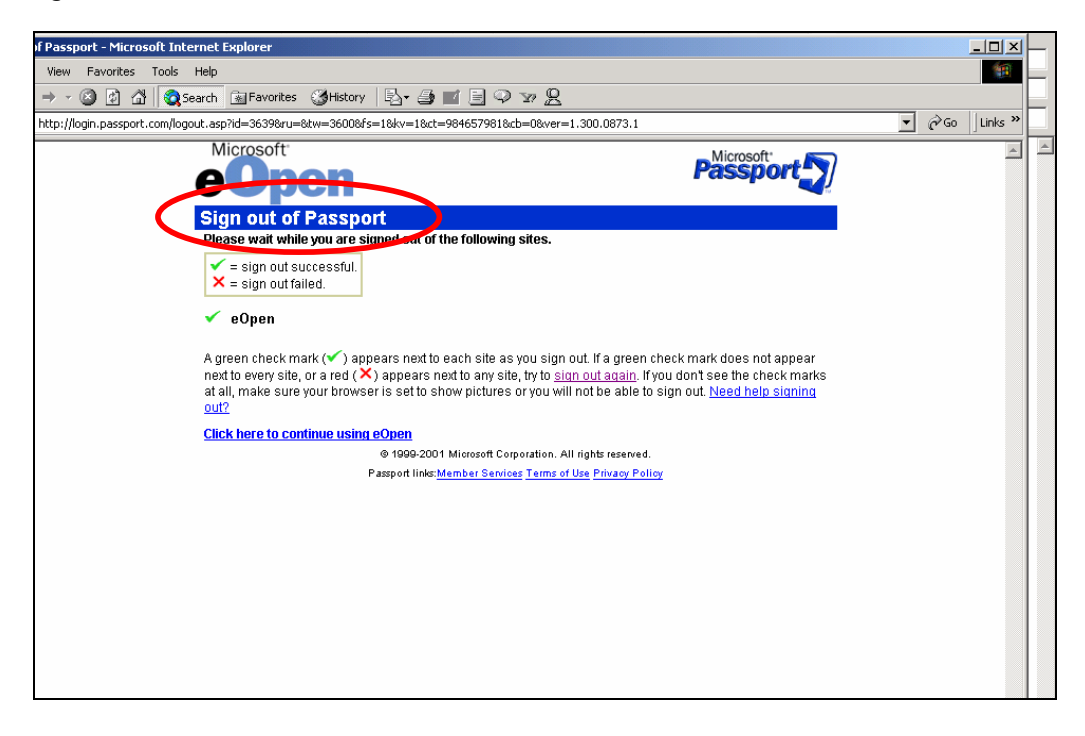